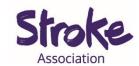

# How to use WhatsApp for people with aphasia

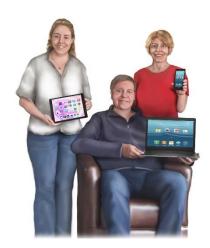

It takes **time** to **learn** a **new** app.

This **guide** might **help** you **learn** something new.

There will be different ways to do the same thing.

Use the way that works best for you.

### This **guide** gives **information** on:

- **Setting** up your **account**
- Adding a contact
- Making a call
- Sending a message
- Sharing a **picture**
- Sending a voice note

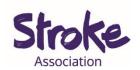

## Setting up your account

### Open the app.

You need to agree to their privacy policy.

Click on 'Agree & Continue'.

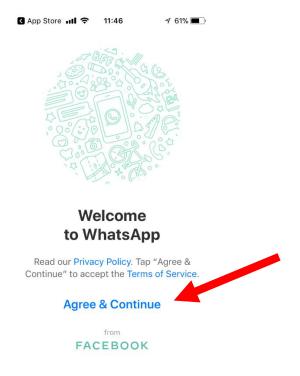

Next they will ask you about **notifications**.

A notification is an alert.

The **alert** can be a **message**, sometimes with a sound or vibration. It tells you when you **receive a message** or have **missed a call**.

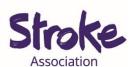

#### Select 'Allow'

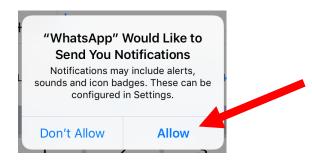

Enter your **country** and **phone number**.

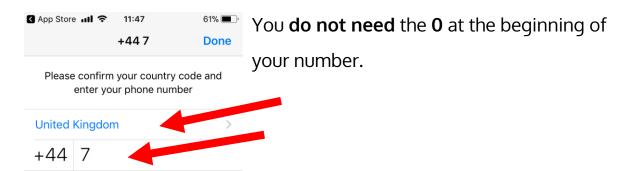

WhatsApp will text your smart phone with a code.

The **code** includes **6 numbers**.

Your **phone** might **automatically detect** the **code**.

If not **enter** your **code**.

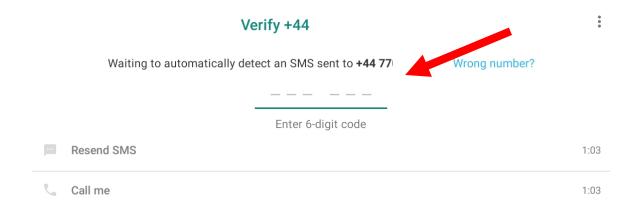

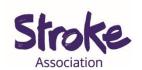

Now you can edit your profile.

Fill in your name. You can use your full name or a nickname.

You can also **add** a **picture**.

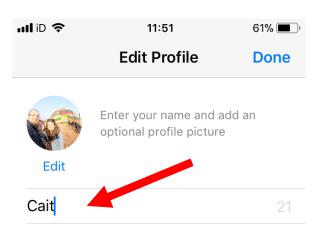

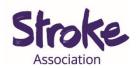

## Adding a contact

WhatsApp will ask to use your phone contacts.

Select **OK**.

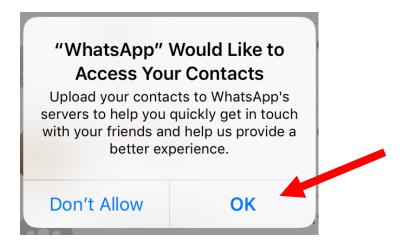

If you make a **new friend add** them to your **phone contact list**.

WhatsApp is connected to your phone contact list.

It will automatically update and add new contacts.

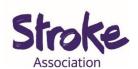

# Making a call

#### Select the calls icon.

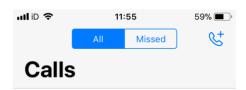

To place a WhatsApp voice or video call, tap & at the top and select a contact.

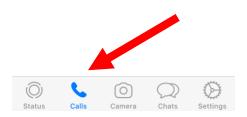

Now **select** the **phone + icon** in the **top right corner**.

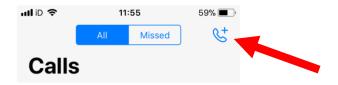

Select who you want to call.

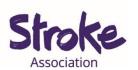

You can also **search** for them **by writing their name** in the **search bar**.

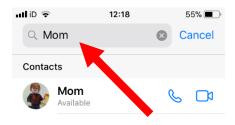

Select the **phone icon** to make a **telephone call**.

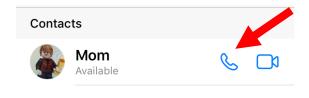

Select the video camera icon to make a video call.

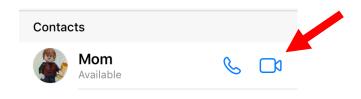

You can add up to 4 people in a video call.

There are **other ways** to make a call.

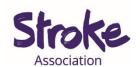

# Other ways to make a call

#### **Select** the **chats icon**.

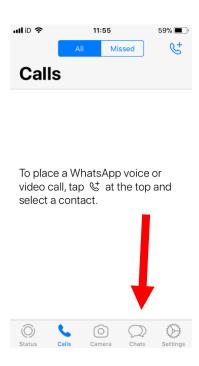

**Open** the **contact** you want to talk to by tapping on their name.

Your **contacts name** will be at the **top**.

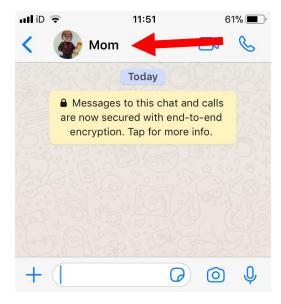

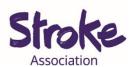

To make a **phone call** select the **phone icon**.

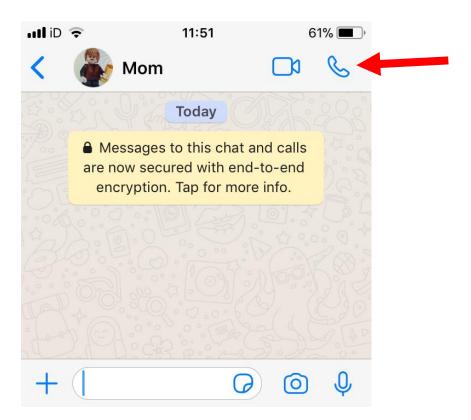

When making a **phone call** your **screen** will look like this.

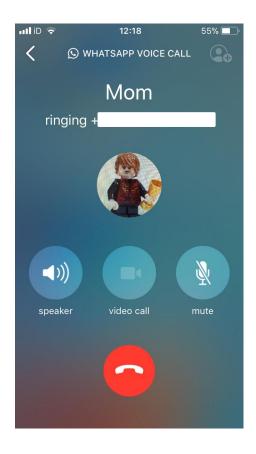

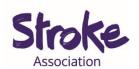

If you **do not** want to **hold** the **phone** to your ear you can **select** the **speaker icon**.

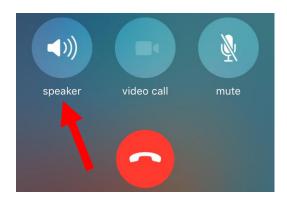

To change your phone call to a video call select the video call icon.

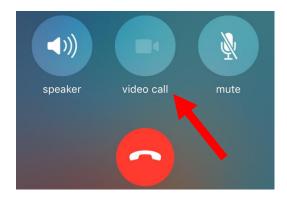

The **mute icon** will **block** the **sound on your side** but you can still hear your friend.

To **unmute press** the **icon again**.

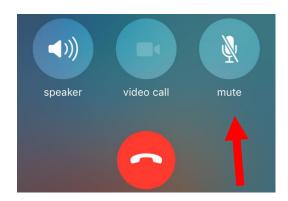

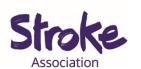

To end a call select the red hang up icon.

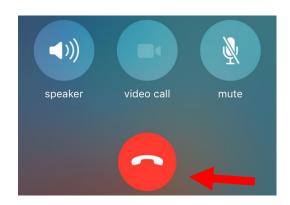

To make a video call click the video camera icon.

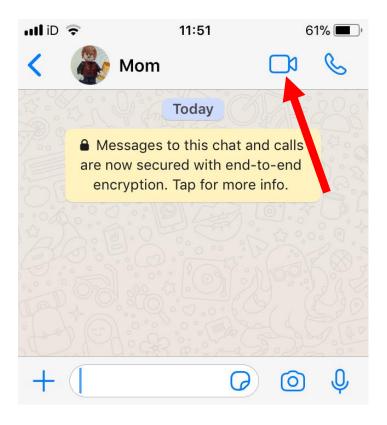

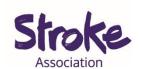

When making a video call it will look like this.

A video of you will show in the top right hand corner.

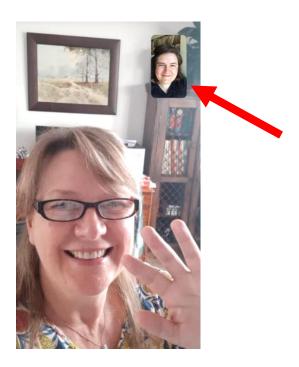

If you tap your screen you will see these icons over your video.

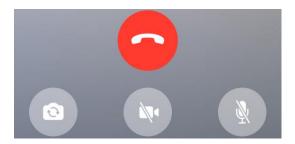

Select the **reverse camera icon** to change the **direction** of the **camera**.

Your **smart phone** or **tablet** will have a **camera** on the **front** and **back**.

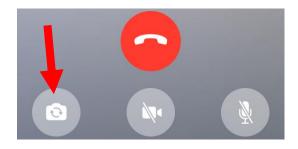

To **change** the **camera again** press the **same icon**.

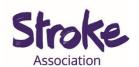

If you want to **turn** your **camera off** press the **crossed out video camera icon**.

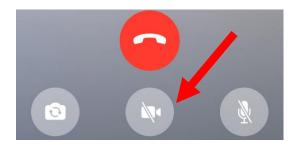

To mute your sound press the crossed out microphone icon.

To **unmute** press it again.

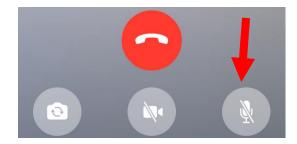

To end your call press the red hang up icon.

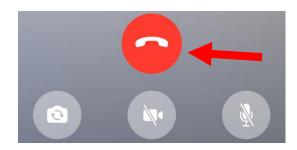

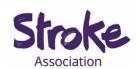

# Sending a Message

When in the app you can **open your contacts**.

You might want to **text** your **friends or family.** 

Write a message and then click the blue send arrow.

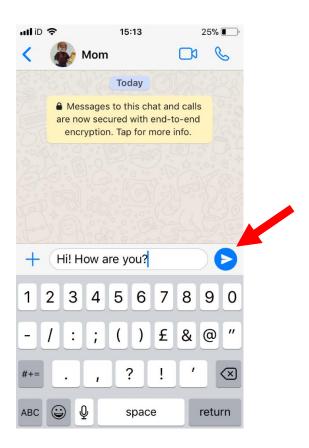

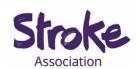

# Sharing a picture

There are **two ways** to share a **picture**.

Select the camera icon.

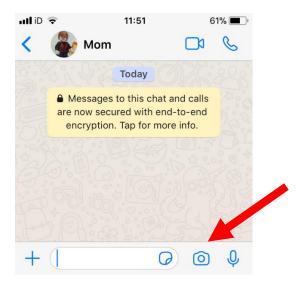

Take a picture. You can also write a message under the picture.

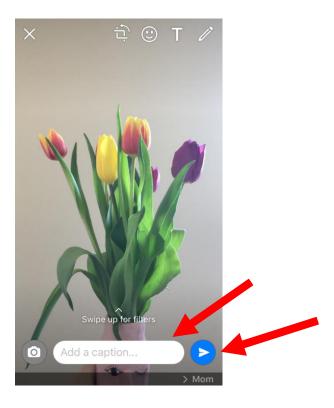

Select the **blue arrow send button**.

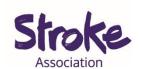

You might have a picture saved on your phone or tablet.

To share a saved picture, select the **plus icon**.

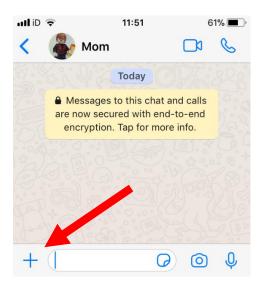

### Select Photo & Video Library.

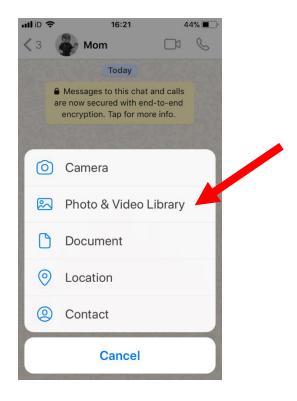

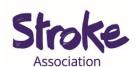

## **Tap** the **photo** or video you want to **share**.

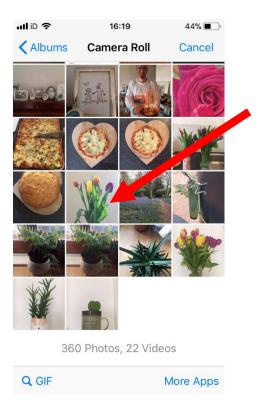

### Select the **blue arrow send button**.

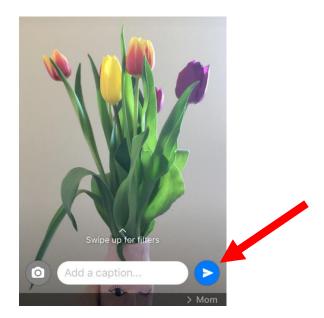

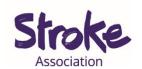

# Sending a voice note

You can send a voice message.

Hold down the microphone icon.

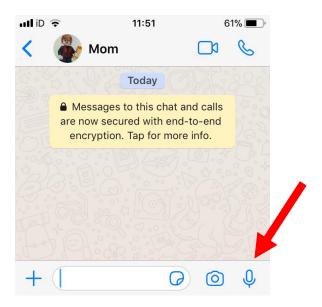

It will **begin recording** your voice.

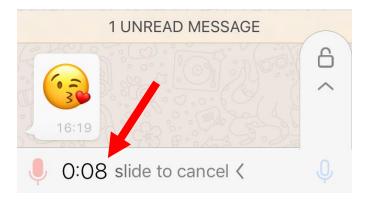

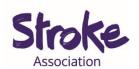

You might find it hard to hold the microphone icon while talking.

Slide your finger along your phone screen and over the lock icon.

It will **keep recording** until you tell it to stop.

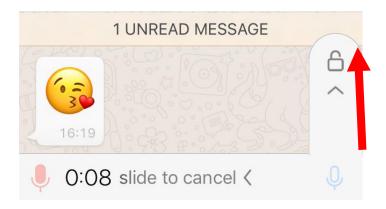

Your message will **automatically send**.

It will look like this.

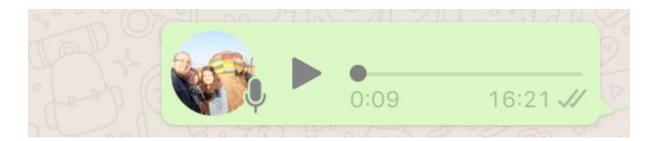

You can **listen back** to **your message** by pressing the **play icon**.

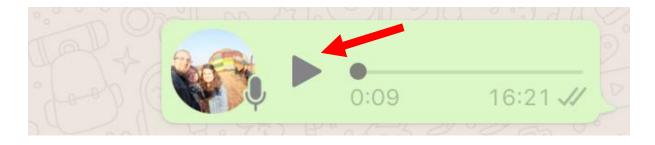

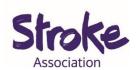

### Other features

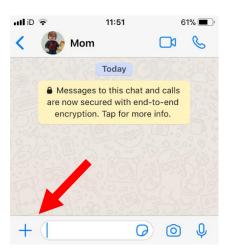

## By **selecting** the **plus icon** you can also:

- Share a document
- Share your **location**
- Share a number saved in your contacts

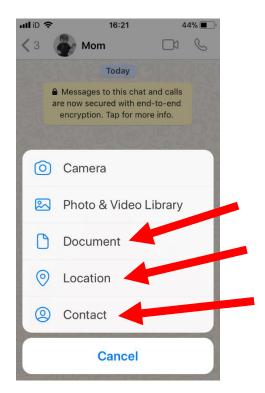